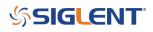

### How to save a file with the SSA3000X

### October 25, 2017

The SSA3000X can save a number of file types to either internal memory or an external USB memory device.

Here are instructions on how to view and save files:

- If you intended to save to an external device, insert a USB memory device into the front panel USB slot.
- Press File located on the front panel:

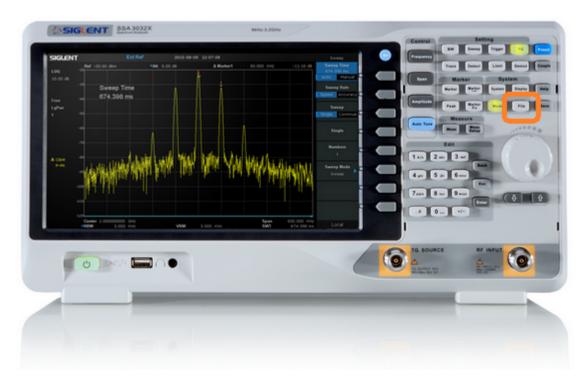

- This will open the file dialog window, as shown below:

# SIGLENT<sup>°</sup>

| SIGLEN        | т                                                  | 2016-09-08 13:41      | .:54        | Ű                   | File                  |
|---------------|----------------------------------------------------|-----------------------|-------------|---------------------|-----------------------|
| LOG<br>10 dB  | File                                               |                       |             |                     | Browser<br>Dir File   |
|               | U-disk0:/                                          |                       |             |                     | Open/Load             |
| Free          | Folder                                             | File Name             | Type Size   | Date                |                       |
| LgPwr<br>Cont | local: free 80,42 MB<br>+U-disk0: 16.00 KB/7.46 GB | System Volume Informa | folder 88 B | 2016-09-08 13:43:12 | Back                  |
|               |                                                    |                       |             |                     | View Type<br>All Type |
| A C&W         |                                                    |                       |             |                     | Save Type<br>JPG      |
| P-PK          |                                                    |                       |             |                     | Save                  |
|               |                                                    |                       |             |                     | JPG                   |
|               |                                                    |                       |             |                     | Create Folder         |
|               |                                                    |                       |             |                     | Operate 🕨             |
|               |                                                    |                       |             |                     | Local                 |

- Press the soft-key labeled Browser to select the directory that you wish to save to. Select local to save to the instrument memory or U-disk0 to save to the external USB memory device.

**NOTE:** You can also use the scroll wheel or Up/Down arrows to highlight selections.

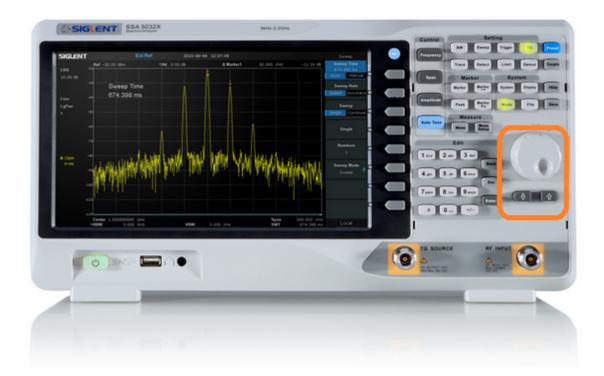

# SIGLENT<sup>®</sup>

- Press the View Type soft-key to filter the file extensions based on file type. If you would like to see all files, select All Type.

| SIGLEN        | ſ                                                  | 2016-09-08 13:44                              | 2:04          |                  | Ű                                          | View Type |
|---------------|----------------------------------------------------|-----------------------------------------------|---------------|------------------|--------------------------------------------|-----------|
| LOG<br>10 dB  | File                                               |                                               |               |                  |                                            | All Type  |
|               | U-disk0:/                                          |                                               |               |                  |                                            | STA       |
| Free          | Folder                                             | File Name                                     | Туре          | Size             | Date                                       |           |
| LgPwr<br>Cont | local: free 80.20 MB<br>+U-disk0: 68.00 KB/7.46 GB | System Volume Informa<br>SSA_160908134153.jpg | folder<br>jpg | 88 B<br>49.80 KB | 2016-09-08 13:43:12<br>2016-09-08 13:41:55 | TRC       |
|               |                                                    |                                               |               |                  |                                            | COR       |
| A C&W         |                                                    |                                               |               |                  |                                            | CSV       |
| P-PK          |                                                    |                                               |               |                  |                                            | LIM       |
|               |                                                    |                                               |               |                  |                                            | JPG       |
|               |                                                    |                                               |               |                  |                                            | ВМР       |
|               |                                                    |                                               |               |                  |                                            | Local     |

- Press the Save Type soft-key to select the file type you wish to save. In this example, we have selected the JPG image file type used to save screenshots.

- Press the Save soft-key to open the File Save dialog box. This will show you the file type and file name. You can use the front panel keypad to edit the file name.

### **SIGLENT**

| SIGLENT       |                                                     | 2016-09-08 14:2                                                       | 1:24        |                       |                                                                   | Ü | File                  |   |
|---------------|-----------------------------------------------------|-----------------------------------------------------------------------|-------------|-----------------------|-------------------------------------------------------------------|---|-----------------------|---|
| LOG<br>10 dB  | File                                                |                                                                       |             |                       |                                                                   |   | Browser<br>Dir Fil    | 9 |
|               | U-disk0:/                                           |                                                                       |             |                       |                                                                   |   | Open/Load             |   |
| Free          | Folder                                              | File Name                                                             | Type Siz    | ze                    | Date                                                              |   |                       |   |
| LgPwr<br>Cont | local: free 80.37 MB<br>+U-disk0: 236.00 KB/7.46 GB | System Volume Informa<br>SSA_160908134153.jpg<br>SSA_160908134204.jpg |             | в<br>.80 кв<br>.09 кв | 2016-09-08 13:43:12<br>2016-09-08 13:41:54<br>2016-09-08 13:42:04 |   | Back                  |   |
|               |                                                     | SSA_160908134209.jpg<br>SSA_160908134209.jpg<br>SSA_160908140851.jpg  | jpg 53.     | .20 KB<br>.79 KB      | 2016-09-08 13:42:10<br>2016-09-08 14:09:39                        |   | View Type<br>All Type | • |
| A C&W         |                                                     | ave .jpg                                                              |             |                       |                                                                   |   | Save Type<br>JPG      | • |
| Р-РК          |                                                     |                                                                       |             |                       |                                                                   |   | Save                  |   |
|               | Pro                                                 | ess '+/-' to change input type.                                       | Input type: | abc                   |                                                                   | l | JPG                   |   |
|               |                                                     |                                                                       |             |                       |                                                                   |   | Create Folde          | • |
|               |                                                     |                                                                       |             |                       |                                                                   |   | Operate               | Þ |
|               |                                                     |                                                                       |             |                       |                                                                   |   | Local                 |   |

- Press the Enter key on the front panel to save the file.

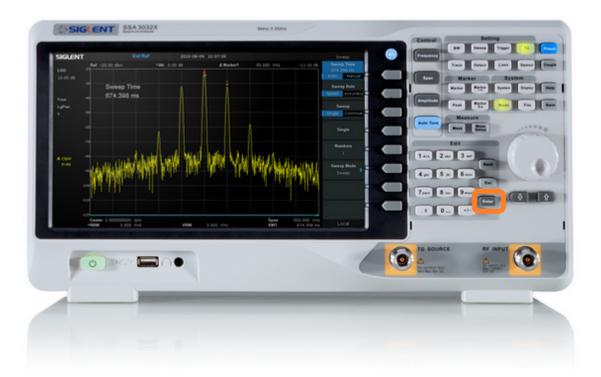

**NOTE:** The file type selected will also be mapped directly to the Save key located on the front panel. You can quickly open the file save dialog box by simply pressing Save once you have selected the file type.

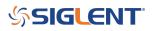

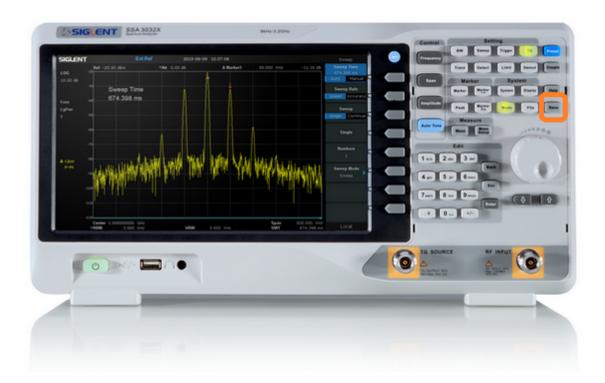

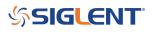

#### **North American Headquarters**

SIGLENT Technologies NA 6557 Cochran Rd Solon, Ohio 44139 Tel: 440-398-5800 Toll Free:877-515-5551 Fax: 440-399-1211 info@siglent.com www.siglentamerica.com/

#### **European Sales Offices**

SIGLENT TECHNOLOGIES GERMANY GmbH Staetzlinger Str. 70 86165 Augsburg, Germany Tel: +49(0)-821-666 0 111 0 Fax: +49(0)-821-666 0 111 22 info-eu@siglent.com www.siglenteu.com

#### **Asian Headquarters**

SIGLENT TECHNOLOGIES CO., LTD. Blog No.4 & No.5, Antongda Industrial Zone, 3rd Liuxian Road, Bao'an District, Shenzhen, 518101, China. Tel:+ 86 755 3661 5186 Fax:+ 86 755 3359 1582 sales@siglent.com www.siglent.com/ens